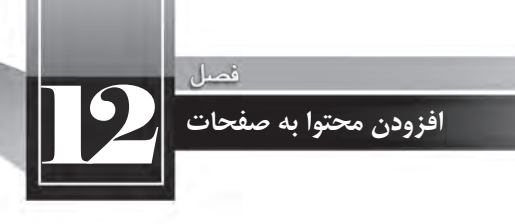

پس از رسم شکل، پیغامی مبنی بر مقداردهی کادر Alt ظاهر می شود؛ آن را تأیید نمایید. وقتی ناحیه رسم شده در حالت انتخاب باشد، درون قاب Properties تنظمیات زیر قابل انجام است:

> Map: نامی برای نقشه تصویری مشخص می کند. Link: مسیر ییوند را مشخص می نماید. Alt: به عنوان متن جايگزين ظاهر مي شود.

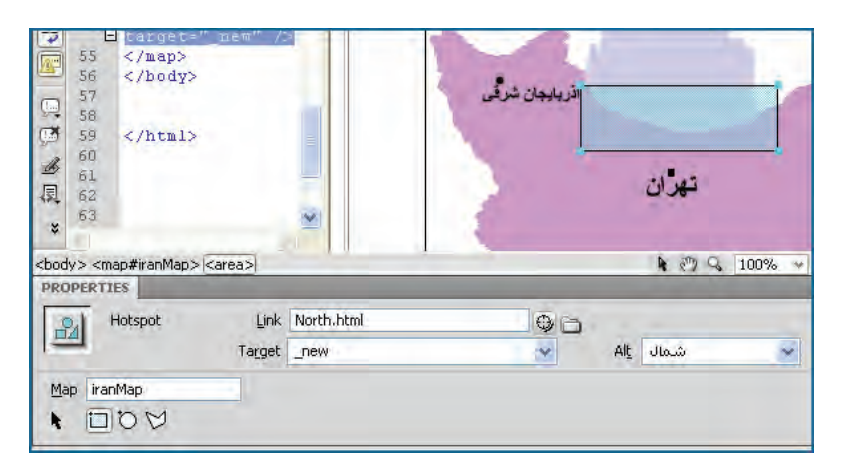

به این ترتیب کاربر با کلیک بر روی ناحیه حســاس، به صفحه مشخص شده در بخش Link منتقل خواهد شد. برای حذف این محدوده هم کافی است ابتدا با کلیک روی پیکان سیاهرنگ، حالت انتخاب را فعال نمایید. سپس روی ناحیه حساس کلیک نموده و نهایتاً کلید Delete را فشار دهید.

# ۵–۱۲ افزودن فایلهای چندرسانهای

بــه مجموعه فایلهایی که صدا، تصویر، فیلم یا انیمیشــنی را دربر گرفتهاند، فایلهای چندرســانهای گفته میشــود کــه کاربرد آنهــا در وب روزبهروز توســعه مییابد. برای افــزودن این نوع فایلها به وبســایت باید محدودیتهــای کاربران را از نظر ســرعت اتصال بــه اینترنت و نیز افزونههای موردنیــاز درنظر بگیرید و نهایتا مناسبترین فرمت را در صفحه خود بگنجانید.

## ۱–۵–۱۲ فایل صوتی

بــراي افزودن يـــک فايل صوتي از نوع MP3 به صفحه وب، ابتدا فايل را در پوشـــهاي با نام مناســـب (مثلا sounds) که در ریشــه وب-ســایت قرار دارد کیے نمایید. سپس از منوی Insert و زیرمنوی Media روی گزینه Plugin کلیک نمایید و در پنجرهای که ظاهر میشود، فایل را انتخاب نمایید.

بــه این ترتیب عنصری به صفحه اضافه می شــود که در مرورگر به صــورت پخش کننده فایل با دکمههای موردنیاز دیده خواهد شد. بر روی این عنصر کلیک نموده و در قاب Properties خصوصیاتی نظیر طول و عرض پخش کننده را به دقت وارد کنید تا همه اجزاء آن درون صفحه وب دیده شوند.

با فشــار دادن کلید F12 و پیشنمایش صفحه درون مرورگر، ممکن اســت پیغامی مبنی بر محدودیت در اجهرای کنترلهای ActiveX در بالای پنجره نمایش داده شهود. روی این پیغام کلیک نموده و گزینه Allow انتخاب نمایید. Blocked Content

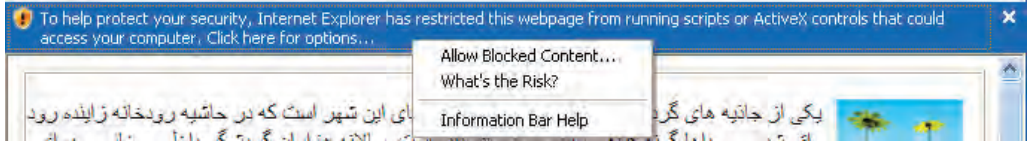

یس از تأیید پیغام امنیتی ظاهر شده، پخش کننده درون مرور گر نشان داده می شود و کاربر می تواند اجرای فایل صوتی را کنترل نماید.

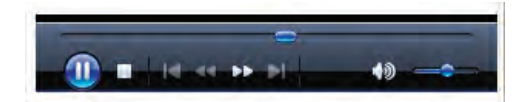

## **12-5-2 فایل ویدیویی**

امروزه اغلب طراحان وب ترجیح میدهند فایلهای ویدیویی خود را به فرمت flv ارایه کنند چراکه نسبت خوبی میان حجم و کیفیت این نوع فایل برقرار است و لذا برای استفاده در صفحات وب کاملا مناسب میباشد.

برای افزودن این نوع فایل به صفحه، ابتدا یک نمونه از آن را در پوشــهای با نام مناســب (مثلاً medai) در ریشـه وبسـایت ذخیره کنید. ســیس در محیط نرمافزار، از منوی Insert و زیرمنوی Media روی گزینه flv کلیک نمایید. در پنجرهای که ظاهر میشود، با کلیک روی دکمه Browse محل ذخیرهسازی فایل را مشخص نمایید. سپس از لیست Skin یکی از پوستههای دلخواه را برای تعیین ظاهر نوار کنترل انتخاب نمایید. همچنین میتوانید با کلیک روی دکمه Detect Size ابعاد فایل ویدیویی را اســتخراج نمایید یا با کم و زیاد کردن ابعاد آن، فایل را در اندازهای بزرگتر یا کوچکتر از ابعاد پیشفرض به نمایش دربیاورید.

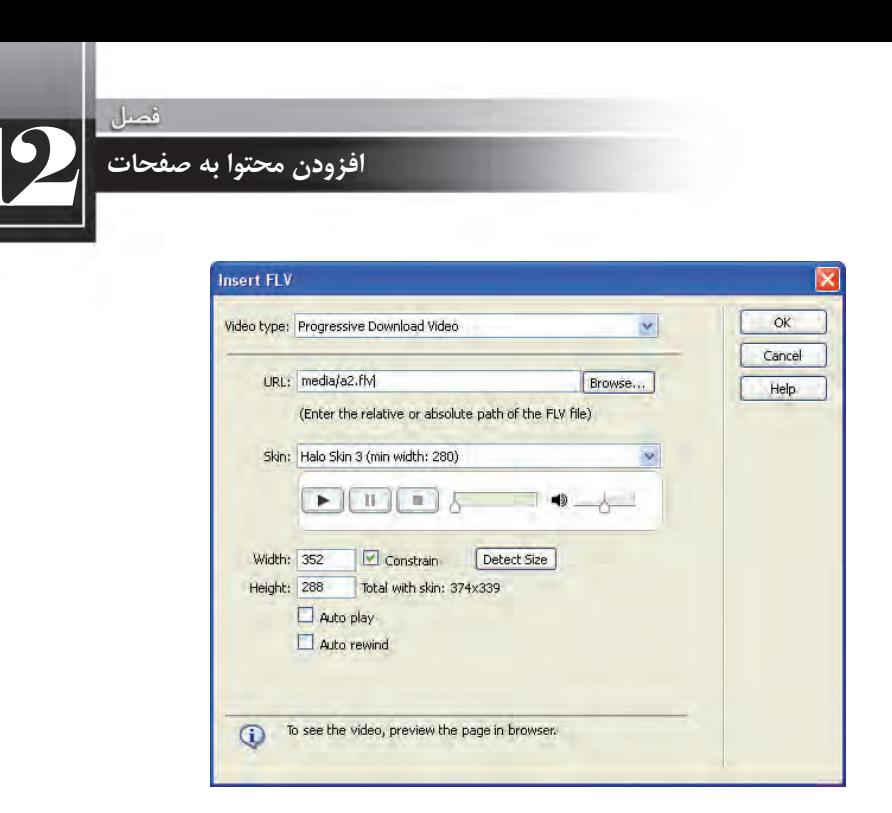

با کلیک روی دکمه OKاین فایل به صفحه اضافه میشود و میتوانید در پیشنمایش صفحه آن را مشاهده کنید، متوقف نمایید یا حتی عقب و جلو ببرید.

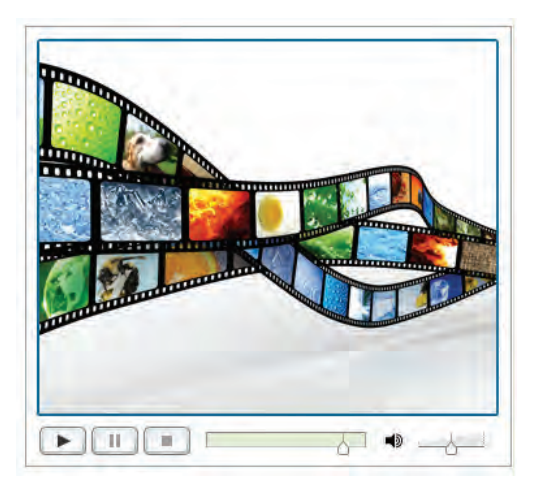

توجه داشـته باشـید که برخی انیمیشنها در فرمت SWF موجود هسـتند و میتوانید با استفاده از گزینه SWF در منوی Media، این نوع فایلها را هم وارد صفحه وب کنید تا کاربران آنها را مشــاهده و روند پخش را کنترل نمایند.

تكات فصل دوازدهم

در محیط Dreamweaver برای ایجاد برچسب <p> از کلید Enter و برای ادامه مطلب از سطر جدید G (برچسب </br>) از کلیدهای Shift+Enter استفاده میشود.

تنظیمات هر یک از عناصر صفحه درون قاب Properties نمایش داده میشود.

تصویرRolloverپسازقرارگرفتناشارهگررویآنباتصویردیگریجایگزینمیشود.

فصل سيزدهم

13 **محیط کدنویسی** 

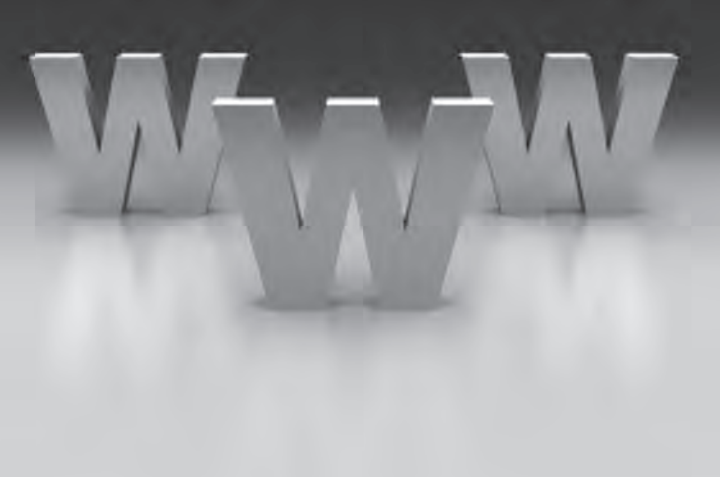

محمدها كليركوهم

**EBWEBWEBWEBWEBBWEBWEBWEBBWEBWEBWEBW EEWEBWEBWEBWEBBWEBWEBWEBWEBWEBWEBW** EEWEBWE**EW EBWEBBWEBWEBWEBWEBWEBWEBWEB** WEBWEBWEBWEBWEBWEBWEBBWEBWEBWEBW **KWERWEBWEBWEBBWEBWEBWEBWEBWEBWEBWEBW WEBWEBWEBWEBBWEBWEBWEBBWEBWEBWEBWEBW EWEBWEBWEBWEBBWEBWEBWEBWEBWEBWEBWEBW BWFBWFBWFBWFBBWFBWFBWFBBWFBWFBWFBW** WEBWEBWEBWEBBWEBWEBWEBBWEBWEBWEBW VEBWEBWEBWEBWEBWERWEBWEBBWEBWEBWEBBWEBWEBWEBWEBW VEBWEBWEBWEBWEBWEBWEBWEBWEBWEBWEB<mark>WEBWEBWEBWEBW</mark> 

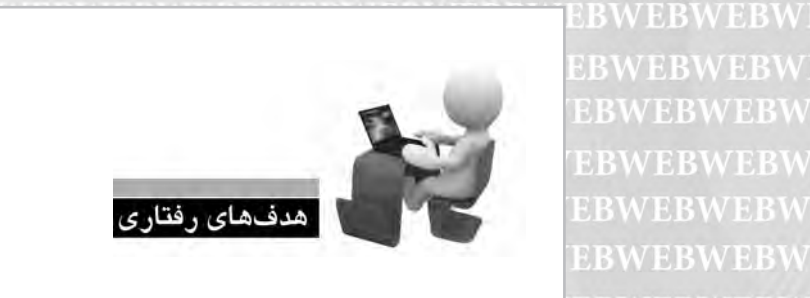

پس از مطالعه این فصل از فراگیر انتظار میرود: **.1 با قابلیت های محیط کدنویسی نرم افزار آشنا شود. .2 تنظیمات موردنیاز را در این محیط انجام دهد.** 

**EBWEBWEBW** EBWEBWEBW **EBWEBWEBW** ERWEBWEBW

W EBW EBW EBW EBBW EBW EBW EBBW EBW EBWEBWEBW 344 

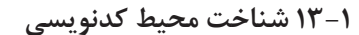

Dreamweaverاز جمله نرمافزارهایی است که برای طراحی صفحات وب امکانات فوق|لعادهای را در اختیار کاربران قرار میدهد. این نرمافزار امکان ویرایش صفحه را در دو حالت طراحی (Design) و کدنویسی (Code) فراهم نموده و ضمناً اجازه میدهد یک صفحه را به صورت همزمان در هر دو نما مشاهده نموده و به این ترتیب تمرکز خود را روی طراحی صفحه افزایش دهید.

13 **محیط کدنویسی** 

محیــط این نرمافزار از زبان،های JPS ،CFML JavaScript ،CSS ،XHTML ،HTML پشــتیبانی میکند ولذا طیف وسـیعی از طراحان و برنامهنویســان میتوانند با اتکا به این محیط پیشرفته اقدام به نوشتن کدهای موردنظر و اشکالزدایی آنها کنند.

هنگامی که در محیط کدنویسی، نویسه < را برای درج یک برچسب می;نویسید، منویی باز می شود و مطابق با زبان صفحه، گزینههای پیشنهادی را در اختیار شما قرار میدهد. با استفاده از این قابلیت که امروزه در اکثر محیطهای کدنویسی تعبیه شده دیگر لازم نیست نام دقیق برچسبها و به خصوص مشخصههای آن را به خاطر بسپارید و لذا بروز اشتباه در کدنویسی به شکل چشمگیری کاهش خواهد یافت.

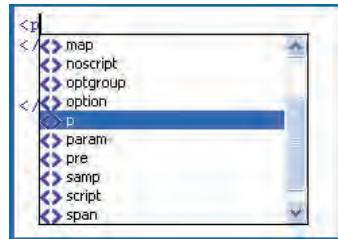

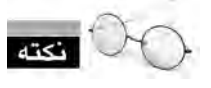

برای ظاهر کردن این منو که Intellisence هم نامیده می شود می توانید از کلیدهای ترکیبی Ctrl+Space استفاده کنید.

کدهای وارد شــده در این محیط بسته به نوع و کاربردی که دارند با رنگ@ای متفاوت نشان داده می شوند تا طراح و برنامهنویس برای بررسی اجزاء صفحه با دشواری چندانی روبرو نباشد.

هنگامی که میزان کدهای وارد شــده در صفحه زیاد شــود باید با اســتفاده از ابزارهــای موجود در محیط کدنویســی، بخش های غیرضروری را مختصر (Collapse) کنید تا مرور بخش های ضروری تر به سادگی صورت پذیرد. برای انجام این کار، مکان نما را درون نام برچسب موردنظر قرار داده و سپس روی دکمه Collapse Full Tag کلیک کنید تا برچسب موردنظر به همراه تمامی محتویات، جمع شود.

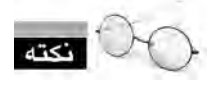

این نوار که Code Inspector نامیده می شود حاوی تنظیماتی برای نحوه نمایش کدها در محیط کدنویسی است.

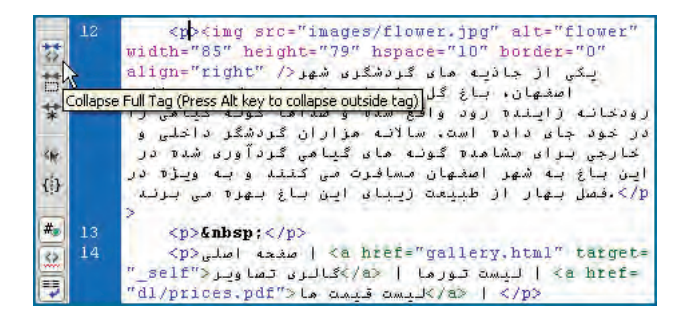

برای برگرداندن برچسب به حالت سابق هم میتوانید روی علامت بعلاوه کنار آن کلیک کنید.

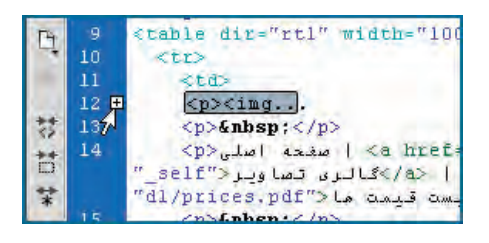

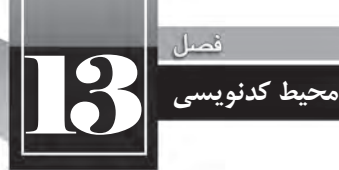

یکی دیگر از قابلیتهای سـودمند محیط کدنویســی Dreamweaver این اســت که وقتی قطعه کدی را انتخـــاب مي كنيـــد، عناصر متناظر با آن در بخش طراحي هم انتخاب مي شـــوند و به اين تر تيب در طراحي هاي ییچیده می توانید با استفاده از این قابلیت، سرعت اشکال;دایی را افزایش دهید.

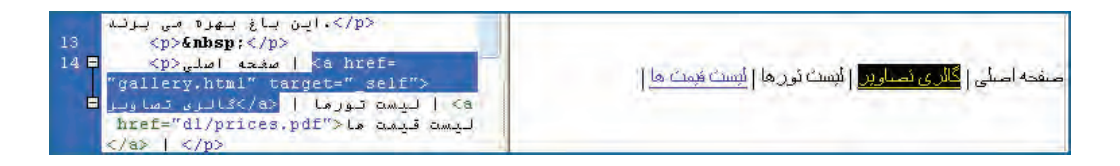

ازجمله قابلیتهای دیگر محیط کدنویســی امکان مشــاهده سلسله مراتب برچســبها است؛ یعنی این که هر برچســب زیرمجموعه چه برچسبی محسوب میشــود. این مسأله در زمانی که مشغول سبکدهی صفحه با اســـتفاده از CSS هســـتید اهمیت زیادی دارد. برای مشـــاهده این قابلیت، مکانiما را در بخشی از کد قرار داده و ســيس روى دكمه Select Parent Tag كليك كنيد تا برچســب والد برچســبى كه مكانٍنما در آن قرار دارد انتخاب شود.

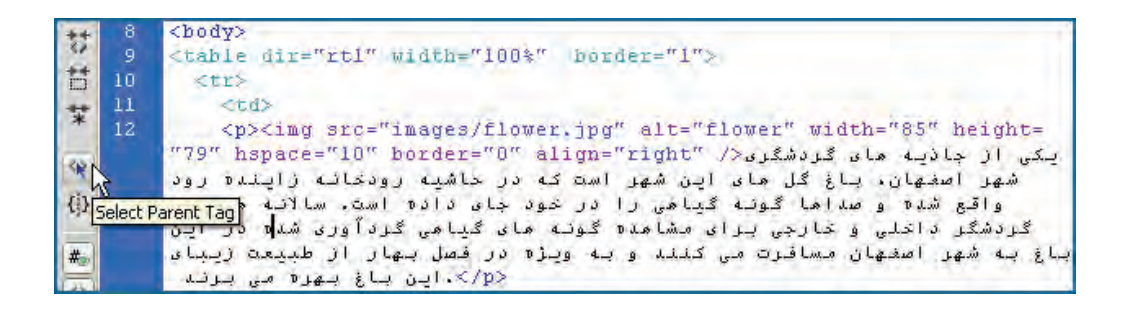

#### **Quick Tag Editor استفاده از Quick Tag Editor**

کار در محیط طراحی گرافیکی مســتلزم رجوع زیاد به منوها و در نتیجه کمی وقت $\mathbb{R}_+$  است. برای افزایش ســرعت طراحي در محيط گرافيكي، قابليتي به نام Quick Tag Editor پيشبيني شــده كه با اســتفاده از آن می توانید لیست برچسبهای قابل استفاده را مشاهده نموده و از آنها بهره ببرید.

فــرض کنید مے خواهیـــم تصویری را در یکی از بخش های صفحه اضافه کنیم. برای انجام این کار، مکان نما را در آن بخش قرار داده و کلیدهای Ctrl+T را فشار دهید تا لیست برچسبها ظاهر شود. برچسب موردنظر را انتخاب و مشخصهها آن را هم وارد كنيد.

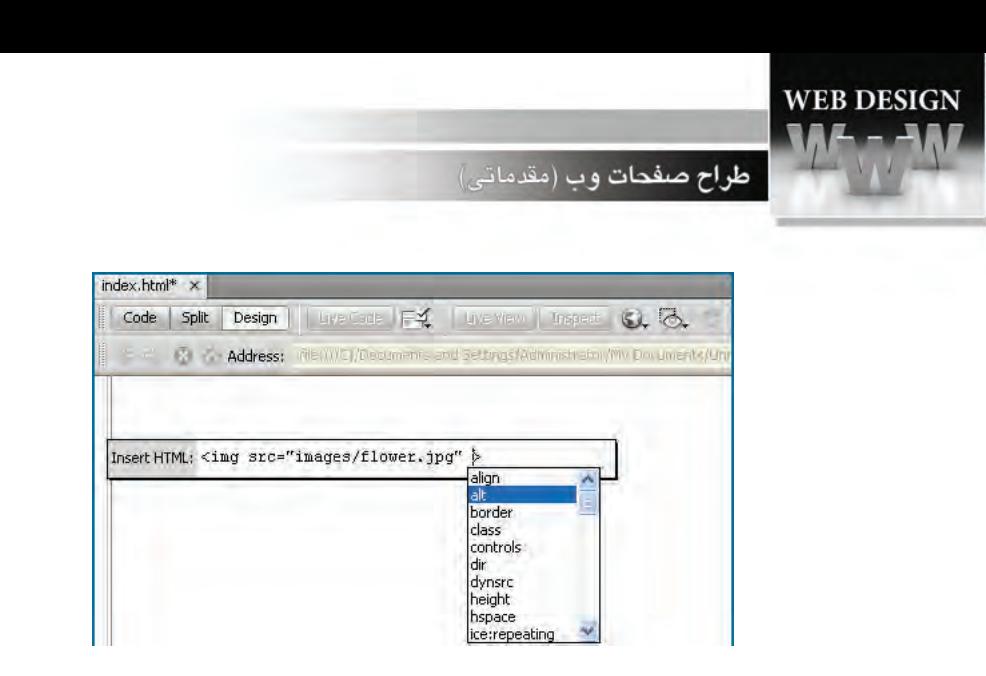

در نهایــت با فشــار دادن کلید Enter، عنصر موردنظر به صورت گرافیکی در این صفحه درج خواهد شــد. ضمناً اگر یکی از عناصر موجود روی صفحه را انتخاب و سپس کلیدهای Ctrl+T را فشار دهید، برچسب مرتبط ظاهر می شود و با فشار دادن کلید Tab می توانید بین مشخصههای آن جابهجا شده و آنها را ویرایش کنید.

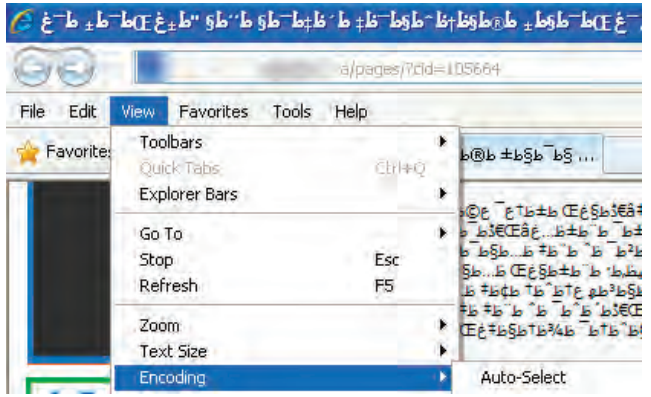

چنانچه در هنگام کار با Quick Tag Editor هم کلید Esc را فشار دهید، از اعمال تغییرات صرفنظر شده و این کادر بسته خواهد شد.

## **13-3 استفاده از Inspector Code**

بخش کدنویســی نرمافزار دارای تنظیماتی اســت که با استفاده از آنها می توانید محیط را مطابق با نیاز یا سـلیقه خود به گونهای تغییر دهید که کار با آن تسـریع و تســهیل شود. برای مشاهده این تنظیمات، از منوی View روی گزینه Code View Options کلیک کنید تا گزینههای قابل تغییر ظاهر شوند.

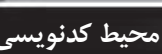

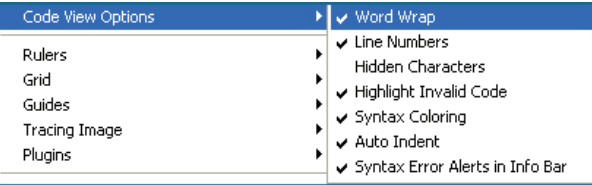

مهمترین گزینههای این منو عبارتند از:

Word Wrap: خطوط را به گونهای در فضای کدنویسی قرار میدهد که نوار پیمایش افقی ظاهر نگردد. **Line Numbers:** شماره خطوط را نشان می دهد.

Highlight Invalid Code: پسزمینه کدهای نامعتبر را رنگی میکند تا در بهتر معرض دید باشند. **Coloring Syntax:**هریکازاجزاءکدرابارنگمتمایزینشانمیدهد.

ضمناً این تنظیمات در نواری که ســمت چپ پنجره کدنویســی قرار دارد هم قابل انجام هستند که طبیعتاً دسترســی به آنها ســریعتر است. برای آشنایی با کاربرد هر یک از این دکمهها، اشارهگر را برای لحظهای روی دکمه نگه دارید تا کادر راهنما (Tool Tip) ظاهر شود.

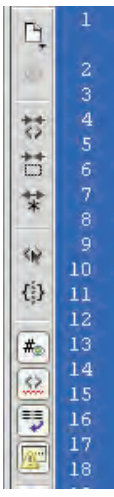

#### **13-4 تنظیمات Coloring Code**

تمایز میان رنگهای اجزاء مختلف کد، به طراحی کمک میکند تا موارد دلخواه را با سرعت بیشتری یافته و اقدام به ویرایش آنها نماید. Dreamweaver برای کدهای زبانهای مختلف از رنگبندی پیشفرضی استفاده میکنــد که البته قابل تغییر اســت. برای انجام این تنظیمات، از منــوی Edit روی گزینه Preferences کلیک نموده و در پنجرهای که ظاهر می شود، گزینه Code Coloring را انتخاب نمایید.

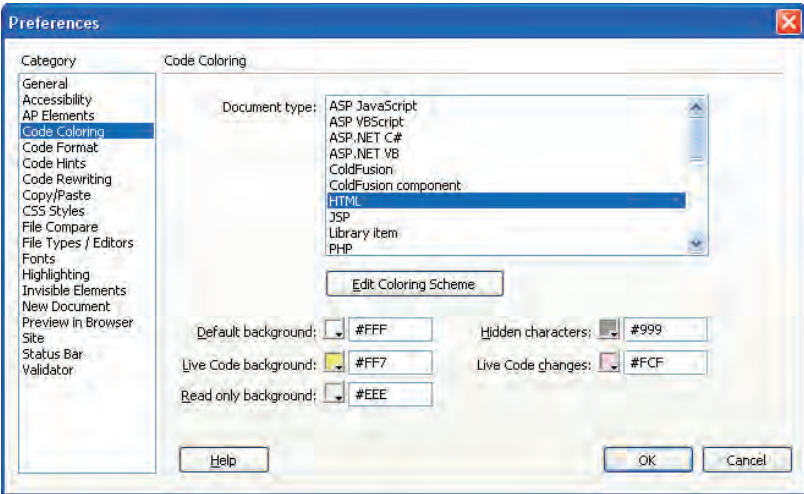

ســیس در بخش Document type نوع سند (در اینجا HTML) را انتخاب کنید تا برخی تنظیمات نظیر رنگ پس;مینه محیط کدنویسی ظاهر شود که البته قابل تغییر هستند. اگر می خواهید رنگبندی برچسبها و سایر اجزاء صفحه را هم تغییر دهید روی دکمه Edit Coloring Scheme کلیک نمایید. در پایین پنجرهای که ظاهر میشود، نمونهای از رنگبندی نشان داده میشود. حال اگر می خواهید رنگ یا قالب یک نوع از برچسبها را تغییر دهید، از لیســت Style for گزینه دلخواه را انتخاب و ســیس رنگ یا قالب آن را تعیین نمایید. پس از تأیید تنظیمات، تغییرات بلافاصله روی کدهای موجود اعمال خواهد شد.

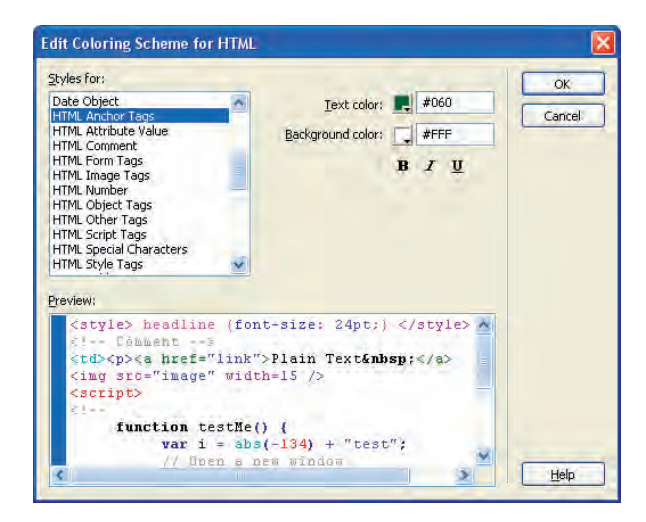

**13-5 بهینه سازی و اشکال زدایی کدها**

وجود برچســبهای بلااســتفاده و غیرضروری در کد تنها به حجیم شدن بی،مورد صفحه و شلوغی محیط کدنویسی منجر خواهد شد. خوشبختانه در Dreamweaver قابلیتی برای تشخیص این نوع برچسبها و حذف آنها پیشبینی شده است.

13 **محیط کدنویسی** 

از منوی Commands دستور Clean Up XHTML را اجرا نمایید. در پنجرهای که ظاهر میشود میتوانید برحسب نیاز خود، گزینههای موجود را علامت بزنید یا از انتخاب خارج کنید.

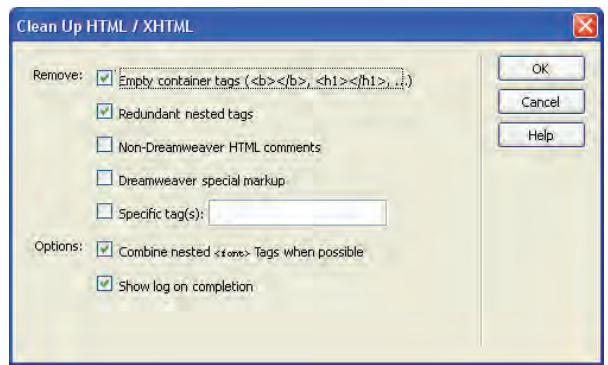

گزینههای موجود به صورت زیر عمل می کنند:

**Empty container tags: برچسبهای فاقد محتوا را حذف می کند.** 

**Redundant nested tags: برچسبهایی که بیمورد تکرار شدهاند را پاک می کند.** 

**comments:توضیحاتی که توسط نرمافزار ایجاد نشدهاند را حذف می نماید.** 

Dreamweaver special markup: کدهای ویژه محیط نرمافزار را پاک می کند.

**(Special tag(s: اگر میخواهید برچسبهای خاصی را از صفحه حذف کنید، کافی است آن را درون کادر** واردنمایید.

**possible when Tag< font >nested Combine:**درص��ورتامکان،برچس��بهای<font<تودرتوراکه وجود یا فقدان آنها تأثیری در صفحه ندارد حذف خواهد کرد.

Show log on completion: پس از اتمام فرایند بهینهسازی، گزارشی در مورد نتیجه کار ارایه می کند.

پــس از اعمــال تنظیمات و کلیک روی دکمه OK با کدی مواجه خواهید بود که تا حد امکان، بهینه شــده است.

**WEB DESIGN** <mark>طراح صفحات و</mark>ب (مقدماتي)

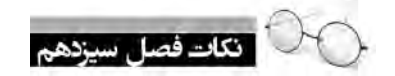

نرمافزار Dreamweaver از اغلب زبانهای ایجاد صفحات ایستا و پویای وب پشتیبانی میکند. Editor Tag QuickقابلیتیبرایبرایاستفادهازامکانکدنویسیدرمحیططراحیگرافیکیDreamweaver است.

> Inspector Codeامکاناتیرابرایمدیریتمحیطکدنویسیفراهممیآورد. با استفاده از دستور Clean Up میتوانید کدهای وارد شده را اشکالزدایی و بهینه کنید.

**طرح بندی صفحات با لایه ها**

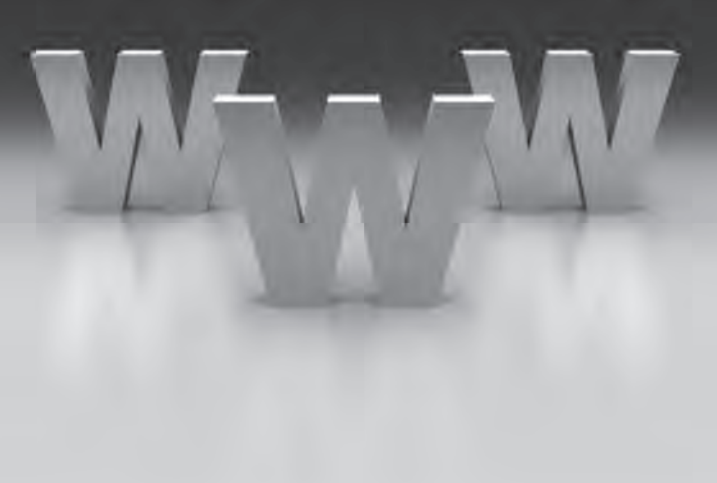

**EBWEBWEBWEBWEBBWEBWEBWEBBWEBWEBWEBW EEWEBWEBWEBWEBBWEBWEBWEBWEBWEBWEBWEBW EEWEBWEEK EBWEBBWEBWEBWEBWEBWEBWEBWEBW** WEBWEBWEBWEBWEBWEBWEBBWEBWEBWEBW **EWERWEBWEBWEBBWEBWEBWEBWEBWEBWEBWEBW FRWEBWEBWEBWEBWEBWEBWEBWEBWEBWEBW WEBWEBWEBWEBBWEBWEBWEBBWEBWEBWEBWEBW EEWEBWEBWEBWEBBWEBWEBWEBWEBWEBWEBW EWEBWEBWEBWEBWEBWEBWEBBWEBWEBWEBWEBW WEBWEBWEBWEBBWEBWEBWEBWEBWEBWEBW TEBWEBWEBWFEWEBWEBWEBWEBBWEBWEBWEBWEBWEBWEBWEBW** VEBWEBWEBWEBWEBWERWEBWEBBWEBWEBWEBBWEBWEBWEBWEBW VEBWEBWEBWEBWEBWEBWEBWEBWEBWEBWEB<mark>WEBWEBWEBWEBW</mark> **EBWEBWEBW** 

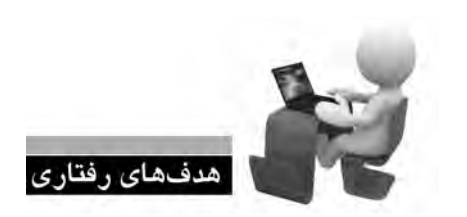

**EBWEBWEBWI** EBWEBWEBW

**EBWEBWEBW** EBWEBWEBW **EBWEBWEBW EBWEBWEBV EBWEBWEBW** EBWEBWEBW **EBWEBWEBW** EBWEBWEBW

VEBWEBWEBBWEBWEBWEBWEBW

یس از مطالعه این فصل از فراگیر انتظار می رود: **. 1 روش استفاده از فایلهای CSS را فرابگیرد. . 2 با نحوه استفاده از برچسب >div >برای طرحبندی صفحات آشنا شود.**

**. 3 با استفاده از الیهها و CSS صفحات وب موردنظر را طراحی کند.**

354 

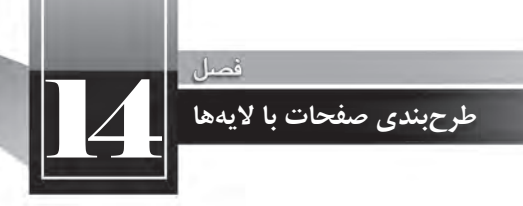

كليات

تــا این جای کتاب با روش طرحبندی صفحات با اســتفاده از جدول و نیــز افزودن محتوا به آنها با بهره گیری از كدهاي XHTML آشــنا شديد. اكنون وقت آن رســيده تا با جديدترين روش طراحي صفحات وب كه نقش مؤثری در تســریع و تسهیل طراحی دارد آشنا شوید؛ روشی که امروزه توسط طراحان حرفهای صفحات وب به شکل گستردهای مورد استفاده قرار می گیرد.

کســانی کــه طراحی صفحات وب با اســتفاده از جــداول را تجربه کردهاند به خوبی میدانند که پیادهســازی طرحبندیهای موردنظر با اســتفاده از جداول، وقت گیر و تاحدی دشــوار اســت. ضمن این که با پیچیده شدن ســاختار صفحه، حجم کدهای XHTML تولید شــده زیاد میشود و در برخی مواقع کنترل دقیق اجزاء صفحه از دست طراح خارج می گردد.

همیــن پیچیدگــی باعث می٬شــود نرمافزارهایی که عمل جســتجوی مطالب را در میــان صفحات وب انجام می دهند تا آنها را برای موتورهای جســتجو نمایه' کنند با ســردر گمی مواجه شــده و نتوانند به خوبی عمل نمایهسازی را انجام دهند.

برای غلبه بر چنین مشــکلاتی، امروزه طراحی صفحات وب با اســتفاده از لایهها (برچسب <div>) و فایل های CSS خارجی صورت می گیرد که مزایای زیر را دارد:

۱. حجم کد تولید شده برای طرح بندی صفحه و در نتیجه حجم صفحه به شدت کاهش پیدا می کند.

<sup>1.</sup> Index

۲. قالببندی صفحه از طرحبندی آن جدا شده و ایجاد تغییرات در صفحه به سادگی امکانپذیر خواهد بود. ۳. صفحه وب در نسخههای جدید همه مرورگرها به یک شکل نشان داده خواهد شد. ۴. موتورهای جســتجو، مطالب وب $\rho$ سـایت را به ســادگی نمایه نموده و در نتیجه رتبهبندی وب ســایت در موتورهای جستجو بهبود م*ی ی*ابد. در این فصل ابتدا روش استفاده از فایل CSS خارجی را برای قالببندی صفحه یاد میگیرید و در ادامه با یک مثال عملی برای طراحی صفحه با استفاده از لایهها آشنا خواهید شد.

## **14-1 معرفی CSS**

واژه CSSاز عبارت Cascade Style Sheet گرفته شــده که در فارســی «شــیوهنامههای آبشــاری» نامیده می شود و با استفاده از آن می توان نوع متن، رنگ و نحوه چینش نوشتهها و نیز سایر اجزاء صفحه مانند جداول، تصاویرو...راکنترلکرد**.**بهبیانبهترمیتوانگفتXHTMLمسؤولتعیینمحتوایصفحهوCSSمسؤول تعیین چگونگی نمایش این محتواست.

فرض کنید میخواهیم یک پاراگراف فارسـبی را که حاوی نوشــتههای انگلیســبی هم هست درون تگ <div نمایــش دهیم. هنگامی که یک برچســب $\rm div$ /<div> به صفحه اضافه میشــود، تمام عرض صفحه را در بر میگیرد و اگر برچسب دیگری از همین نوع به صفحه اضافه کنیم، در خط بعدی قرار خواهد گرفت.

در قاب Insert بر روی عبارت Insert Div Tag کلیک کنید تا یک لایه به صفحه اضافه شود. در نمای طراحی، لایه به صورت یک کادر با خطدوره نقطهچین نمایش داده میشود.

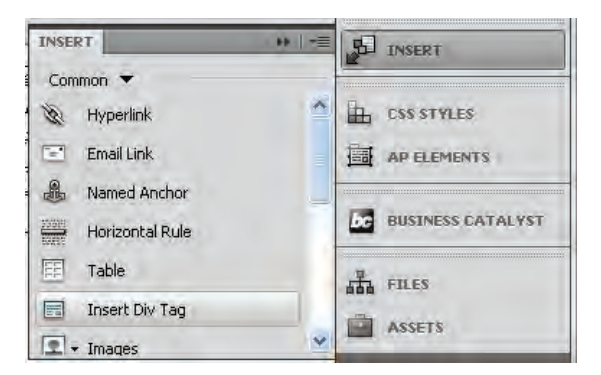

سپس متن دلخواه را درون آن وارد نمایید. متن با فونت پیشفرض، ترازبندی چپچین و رنگ مشکی نوشته میشود و ضمناً محل قرارگیری عبارتهای انگلیسی در جمله به هم میریزد.

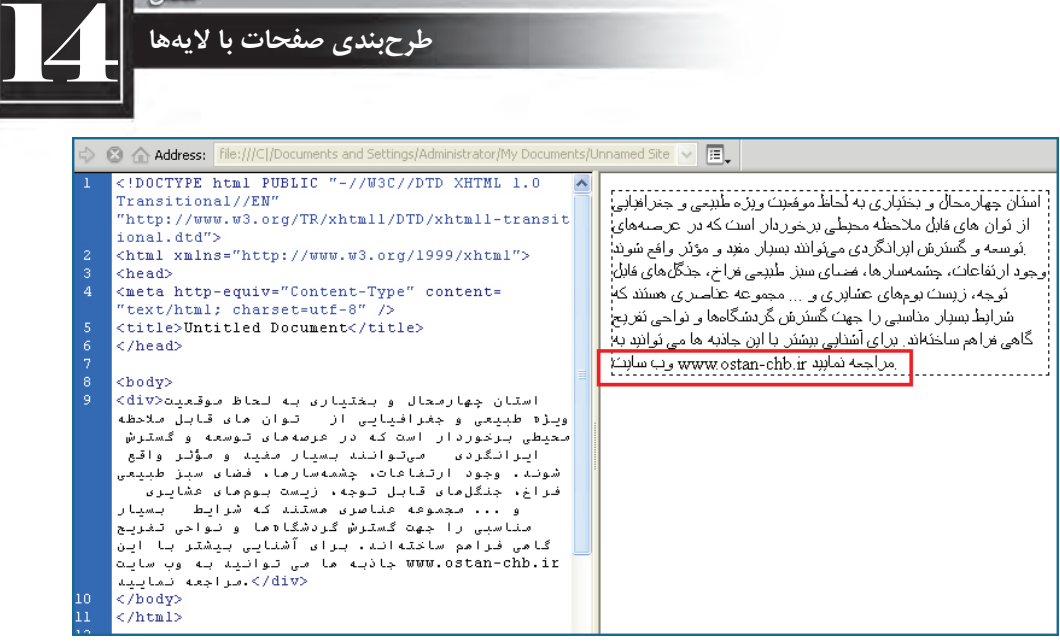

همان طور که پیش از این اشــاره شــد، برای قالببندی این عبارت باید از CSS استفاده کنیم که به سه روش زیر قابل استفاده است:

**.1 تعبیه شده**:دراینروشکدهایCSSدرونتگوتعریفStyleنوشتهمیشوند.تعریفمشخصهstyle به صورت مجموعهای از زوجهای مشخصه-مقدار است که با علامت : از هم جدا می شوند و با ; پایان می گیرند.

style="font:Tahoma; size:11px; color:#930; text-align: justify; direction:rtl"

同。 A Address: Blau (CL/Dincuments and "http://www.w3.org/TR/xhtmll/DTD/xhtmll-transit < ional.dtd" لتان چهارمحــال و بختيــارې بــه لحاظ موقعيــت ويژه! <html xmlns="http://www.w3.org/1999/xhtml"> أطبيعي و جغرافيايي از توات هاف قابل ملاحظه محيطي إ <head> .<br>ابرخــوردار اســـت کــه در عرصههاف توســـعه و گســـترش! <meta http-equiv="Content-Type" content="text/html; charset=utf-8" /> ایرانگردی می توانند بسیار مفید و مؤثر واقع شوند. وجودا <title>Untitled Document</title> ارتفاعــات، چشـمەســارها، فضاف ســـبز طبیعــی فراخ $\ddot{\vec{x}}$  $\n *the*$ جُنگلهــاف قابل توجه، زيســت بومهاف عَشَــايرف و ...أ أمجموعه عناصرف هستعند كه شرايط يسيار مناسبتي رأ <body> <div style="font:Tahoma; size: llpx; color:#930; جهلت گسلترش گردشلگاهها و تواجلیی تفریلج گاهی! text-align:justify ;direction:rtl"> أفراهم ســـاختهاند. براف آشـــنايي بيشتر با اين جاذبه ها: بهارمحال و بختیاری به لحاظ موقعیت ویژه طبیعی و<br>چهارمحال و بختیاری به لحاظ موقعیت ویژه طبیعی و<br>جغرافیایی از توان مای قابل ملاحظه محیطی مــــي توانيـــد بـــه وب ســــايت www.ostan-chb.ir مراجعه: ده و بادمیار به نده سرفیقیت وبره هبیمی و<br>جفر افیایی از توان مان قابل های ملاحظه میوین<br>برکوردار است که در عرصه های توسعه و گسترش<br>انگردن - میتواننه بسیار مفینه و مؤتر واقع نمایید. میٽوانند بسیار مغید و مؤثر واقع ايرانگردى شونند، وجود ارتفاعات، چشمهسارما، فضای سبز طبیعی فزاغ، جنگل مای قابل توجه، زیست بوم مای عشایری r Laws والبيا مجموعه عناصري مستند كه شرائط مغاسبی را جمهت کسترش کردشگاه ها و نواحی تفریح<br>گاهی فراهم ساحتهاند، برای آشنایی بینکتر با این<br>گاهی فراهم ساحته اند، برای مهاجر سایت<br>۷۷۳۰٬۵۱۳۵- پیام ۲/۵۱۷۶-</body>  $\langle$ /html>

در این مثال، text-align با justify مقداردهی شــده تا عبارتها از ســمت راســت و چپ با هم تراز باشــند.

```
همچنین زوج مشــخصه-مقدار direction:rlt باعث شده متن به صورت راستبهچپ نمایش داده شود و عبارت
                                         انگلیسی در میان عبارات فارسی در محل مناسبی واقع شود.
```
یک سؤال! اگر بخواهیم همین کار را برای تگ <div> دیگری درون همین صفحه تکرار کنیم تکلیف چیست؟ بله! باید همین خصوصیت style را مجدداً مقداردهی کنیم که البته کار زمانبری است و نشان میدهد استفاده از این روش چندان مطلوب نیست. بنابراین به سراغ روش دوم استفاده از CSS می رویم.

**. 2 داخل�ی** ِ :دراینروش،س��بکیکهبایدتگموردنظردرونصفحهبهخ��ودبگیریددربخشه ِدرصفحه (قبـل از تگ <head/) معرفی می شـود و به این ترتیب همه تگهای موجـود در صفحه از این قاعده تبعیت خواهندکرد.

<head> <title>Untitled Document</title> <style type="text/css"> div } font:Tahoma: size:11px: color:#930: text-align: justify; direction:rtl:  $\mathbf{I}$ </style> </head>

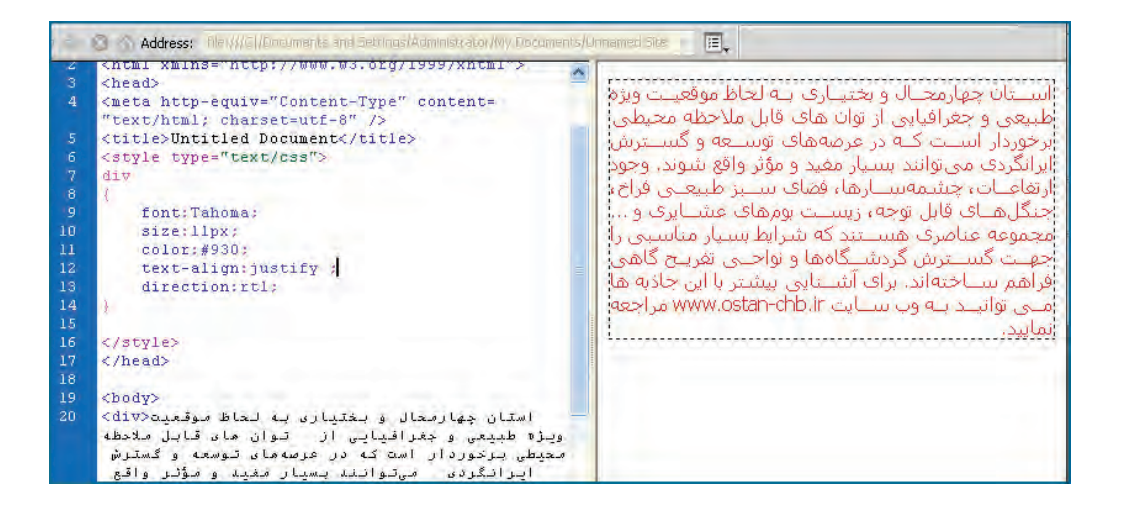

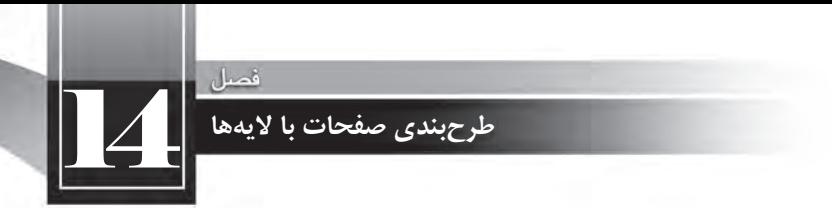

در ایسن حالت ما یک قاعده CSS وضع کردهایم که دارای دو بخش انتخابگر (Selector) و اعلان (-Declara tion) است. بخش اعلان همانند روش قبل حاوی تعدادی مشخصه-مقدار خواهد بود.

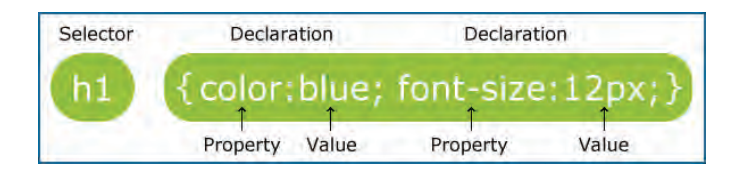

ایــن روش هــم یک نقطه ضعف جدی دارد. اگر بخواهیم در صفحه دیگری همین تگ را قالببندی کنیم باید کــد فــوق را به هدر آن صفحه منتقل نماییم و در صورت تصمیم به تغییر قالببندی، باید تغییر موردنظر را در تکتک صفحات اعمال نماییم.

همه این مســایل باعث شــده، طراحان صفحات وب برای داشــتن صفحات به اصطلاح تمیز و خلوت به سراغ فایل های CSS خارجی بروند.

**.3 خارجی**:دراینروش،تنظیماتCSSدرونیکفایلمجزانگهداریمیش��ودوس��پسنشانیاینفایل به صفحهای که قرار است با استفاده از مشخصههای این فایل قالببندی شود معرفی می گردد. مزیت این روش این است که فایل ایجاد شده می تواند برای همه صفحات وبسایت مورداستفاده قرار گیرد و به این ترتیب زمان طراحی کاهش می یابد. علاوه بر این وقتی بخواهید تغییری را بر روی قالببندی صفحات وبسایت اعمال کنید (مثلاً رنگ نوشــتهها را از مشــکی به قهوهای تغییر دهید) این کار با تغییر یک کد رنگ در فایل CSS خارجی امکان پذیر خواهد بود. مزیت دیگر اســتفاده از این روش، افزایش ســرعت بارگذاری صفحات اســت؛ یعنی فایل CSS یک بار بر روی مرورگر شـما دانلود میشـود و بارها مورداستفاده قرار خواهد گرفت. برای ایجاد یک CSS خارجی در دریم ویور به روش زیر عمل کنید:

۱. از منوی File دستور New را انتخاب کنید.

۲. پــس از انتخاب گزینـــه Blank Page، روی عبارت CSS کلیک کنید و نهایتاً دکمه Create را بزنید تا یک صفحه سفید برای ایجاد فایل CSS در اختیار شما قرار گیرد.

۳. کد زیر را به صفحه اضافه کنید.

```
@charset "utf-8":
/* CSS Document */div
}
font:Tahoma:
```
**WEB DESIGN** 

size:11px; color:#930: text-align:justify: direction:rtl;

{

. 4 صفحهرابانامcss.MyStylesدرونریشهسایتخودذخیرهنمایید.

۵. به ســراغ صفحه وب موردنظر بروید. برای ارجاع دادن این صفحه به فایل CSS کد زیر را قبل از برچســب  $\langle$ head $\rangle$ وارد نمایید.

```
\langlelink href="MyStyles.css" rel="stylesheet" type="text/css" />
```
حال همه عبارتهای موجود در تگ div، با فرمت مشــخص شــده در فایل MyStyles.css و انتخابگر div قالببندی می شوند.

اکنــون فرض کنیم می خواهیم متنهای موجود در تگ div با دو رنگ متفاوت قالببندی شــوند. برای انجام این کار، عبارتهای زیر را جایگزین مقادیر موجود در فایل MyStyles.css نموده و تغییرات را ذخیره نمایید:

```
@charset "utf-8":
/* CSS Document */.div_text_style_1
}
font:Tahoma:
size:11px;
color:#930:
text-align:justify:
direction:rtl:
{
.div_text_style_2
}
font:Tahoma;
size:11px;
color:#069;
text-align:justify;
direction:rtl:
```
}

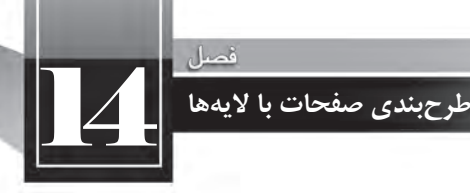

همانطور که مشاهده می کنید، با قرار دادن علامت نقطه قبل از یک انتخابگر می توانید سبکهای موردنظر را پیادهسازی نمایید.

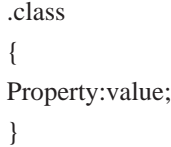

اکنــون اگر در کدهــای صفحه وب، بعد از نام تگ، عبارت =Class، ا وارد کنید، لیســت انتخابگرهای تولید شده نمایش داده می شوند و می توانید آنها را به عنوان قالببندی موردنظر برای محتوای تگ انتخاب نمایید.

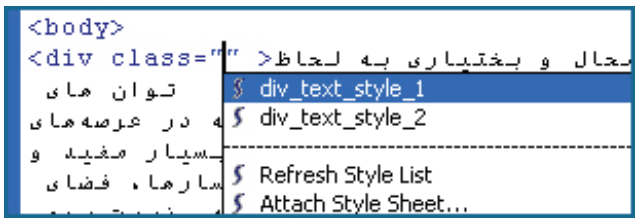

با اســتفاده از این روش می توانید قالببندیهای متفاوتی ایجاد نموده و ســپس با مقداردهی مشخصه Class از تگهای موردنظر، صفحات را به سرعت قالببندی کنید. تنوع و سرعت این روش به خوبی قدرت CSSها را در قالببندی صفحات نشان میدهد.

 $\langle$  div class="div text style 1" >

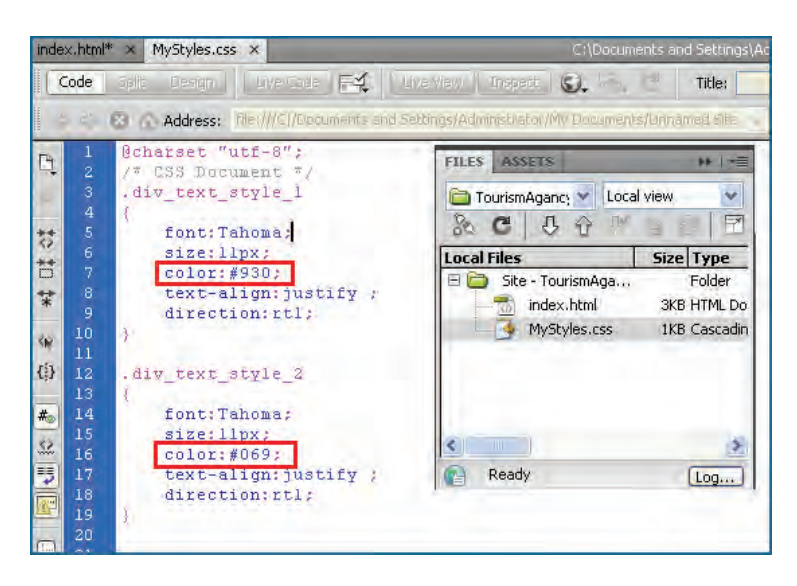

**WEB DESIGN** 

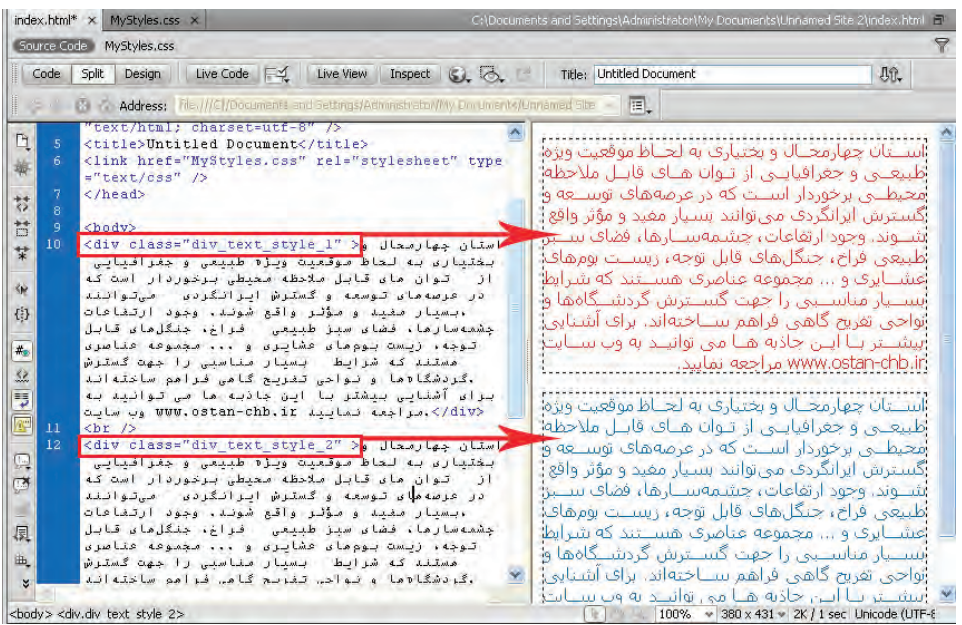

حال اگر انتخابگر body را هم واجد مشــخصه کنیم و در عوض مشــخصه Class را از تگ <div>اول حذف کنیم چه اتفاقی می|فتد؟ چون این تگ زیرمجموعه <body> است، سبک آن را به خود میگیرد و به بیان بهتر از برچسبی که درون آن قرار گرفته ارثبری میکند.

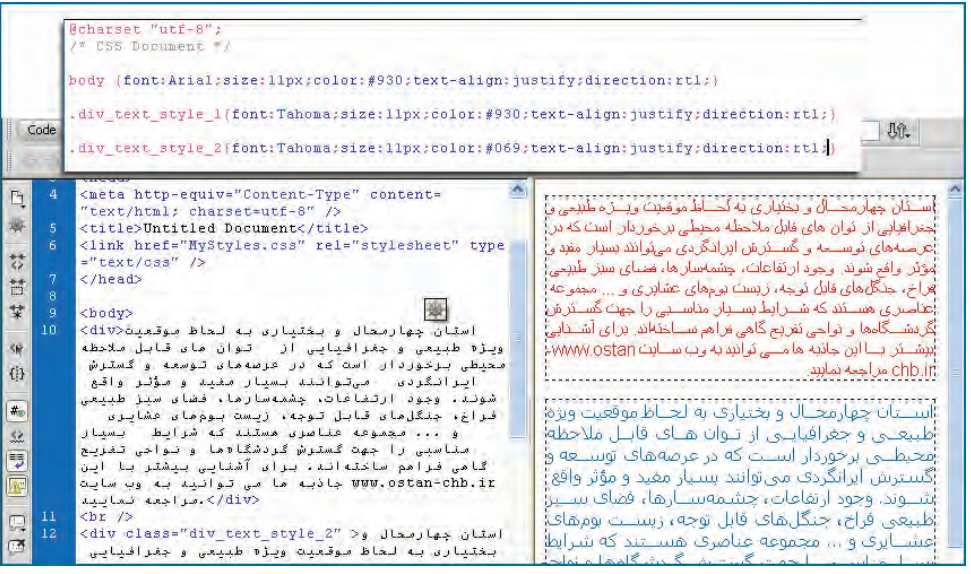

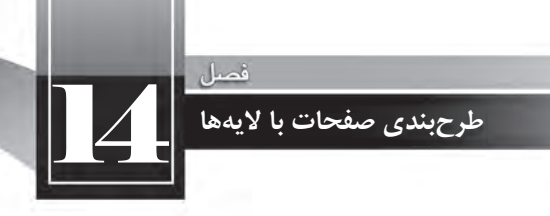

مثال زیر نمونهای دیگری از کاربردهای CSS است که برای قالببندی تگ پاراگراف استفاده شده است: MyStyles.css

p.one{font:Times New Roman;size:11px;font-style:italic;} p.two { font: Arial: size: 14px: font-style: bold; }

index html.

<p class="one">Paragraph with class one</p> <p class="two">Paragraph with class two</p>

Paragraph with class one

Paragraph with class two

حال که با دو نمونه از روش های اســتفاده از انتخابگر آشــنا شدید قصد داریم انواع انتخابگر های موجود در فایلهای CSS را بررسی کنیم:

**الف( Selector Type :**ایننوعانتخابگرها،همنامبرچسبهایXHTMLهستند.برایمثالکد p {background-color:red;}

باعث می شود همه پاراگرافها در صفحهای که به این فایل ارجاع دارد، دارای پس زمینهای به رنگ قرمز شوند. یاکد

 $\{color:color:green}{color:green}\}$ 

همهمتنهایدرونبرچسب<1h/><1h<رابهرنگسبزدرمیآورد.

**ب) Class Selector : با استفاده از این نوع انتخابگر، یک کلاس تعریف میکنیم و سـپس در برچسـب** موردنظر، مشــخصه Class را با نام این کلاس مقداردهی میکنیم تا خصوصیات تعریف شــده به آن برچســب منتقل شود. انتخابگرهای کلاس با یک نقطه در ابتدای نام از سایر انتخابگرها متمایز میشود. توجه داشته باشید که برچسبهای مختلف در صفحات گوناگون میتوانند از این انتخابگر استفاده کنند. برای نمونه کد : .bg red class {background-color:red;}

یک کلاس برای ایجاد پس;مینه رنگی در برچسبها تولید خواهد کرد و می توانیم از آن در برچسبهایی که رنگ پسزمینه میپذیرند استفاده کنیم. برای مثال کد زیر باعث قرمزرنگ شدن پس زمینه پاراگراف و جدول خواهد شد.

 $\langle p \rangle$  class="bg\_red\_class"> This is a Paragraph  $\langle p \rangle$ 

 $\lt$ table class="bg red\_class" width="200" border="1">

 $<$ tr $>$ 

<td>&nbsp;</td>

 $\langle t$ r>

</table>

**ج( Selector ID :**بااستفادهازایننوعانتخابگرمیتوانیکنوعقالببندیرابررویفقطیکیازعناصر صفحه اعمال کرد. برای مثال وقتی بخواهیم پاراگراف خاصی از صفحه دارای یک نوع قالببندی باشــد، از این نوع انتخابگر استفاده می کنیم و سپس در مشخصه ID از پاراگراف موردنظر، نام این انتخابگر را درج خواهیم کرد. این نوع انتخابگرها با علامت # تعریف می شوند.

کد زیر را در فایل CSS وارد کنید.

**WEB DESIGN** 

#copyright { background-color: black;color: white;text-align: center;}

حــال اگر در صفحه وب مشــخصه id یکی از از عناصر (مثلاً یک پاراگــراف) را با نام این انتخابگر مقداردهی کنیم، قالببندی موردنظر را به خود می گیرد. برای مثال در کد زیر :

 $\lt$ table class="bg red\_class" width="200" border="1">  $<$ tr $>$  $\langle \text{td}\rangle$   $\langle \text{p} \rangle = \langle \text{q} \rangle$  id  $\langle \text{p} \rangle = \langle \text{q} \rangle$  copyright Tolu  $\langle \text{p}\rangle$  $<$ td $>$  $p>$ All Rights Reserved $<$ / $p>$  $<$ /td $>$  $\langle t$ r $>$ 

چون مشخصه id پاراگراف اول با نام انتخابگر شناسه مقداردهی شده است، پس <sub>ان</sub>مینه آن سیاه نگ است اما پاراگراف دوم از قالببندی برچسب <table> ارث برده است.

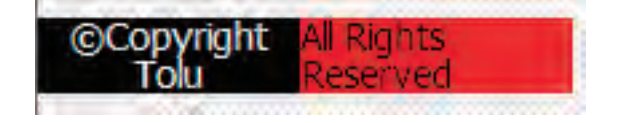

## **14-2 طرح بندی با >div>**

اســتفاده از برچســب <div> که در این کتاب لایهبندی هم نامیده میشــود، روشی ساده، استاندارد و کارآمد برای طرحبندی صفحات وب و تعیین محل و چگونگی قرار گرفتن عناصر مختلف درون صفحه اســت. استفاده از این روش طراحی، زمانی اهمیت خود را بیش از پیش نشان میدهد که بدانید موتورهای جستجوی معروفی نظیر گوگل، اعلام کردهاند که از ســال ۲۰۱۲ میلادی تنها صفحاتی را نمایه میکنند که با اســتفاده از لایهها طراحی شــده باشــند و از جدول در طرحبندی آنها استفاده نشده باشد. شاید این سؤال برای شما پیش بیایید

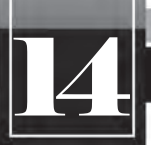

# 14 **طرح بندی صفحات با لایه ها**

که با این تفاســیر، یادگیری روش کار با جداول که در فصلهای قبلی این کتاب توضیح داده شــد چه ضرورتی دارد؟ در پاسخ باید گفت اگرچه استفاده از جدول برای طرحبندی صفحات به تدریج محدودتر خواهد شد با این وجود، همچنان جداول نقش خود را به عنوان قالبی برای دســتهبندی اطلاعات حفظ خواهند کرد و برای ارایه مجموعهای از اطلاعات به کاربر (مثلاً مســیر، زمان حرکت و قیمت قطارهای مســافربری) به کارگیری جداول بهتر گزینه است اما توصیه می شود برای طرحبندی صفحات از جداول استفاده نکنید.

نکته قابل توجه دیگر در هنگام طراح*ی صفح*ات وب با استفاده از برچسب <div>این است که به دلیل ساختار سـاده این دســتور، می توانید کدنویســی را در یکی از محیطهای متنی مانند NotePad یا ++NotePad انجام دهید و ضرورتی ندارد به سراغ نرمافزارهای طراحی وب بروید؛ کاری که طراحان حرفهای صفحات وب ترجیح میدهند به این روش عمل کنند.

قصد داریم سـاختار زیر را در صفحه وبی با نام index.html ایجاد کنیم که به منزله صفحه اول وبســایت ما محسوب می شود. کدهای CSS را هم در فایل MyStyles.css و درون پوشه CSS ذخیره خواهیم کرد.

هریکازکادرهاییراکهدرطرحبندیزیرمیبینیدبابرچسب<div/><div<ایجادخواهیمکردومشخصه id هــر لایــه را با عبارتی کــه در تصویر زیر می بینید مقداردهی می کنیم. ســیس در فایل CSS با اســتفاده از انتخابگرهای کلاس، قالببندی هر کادر را تعیین خواهیم نمود.

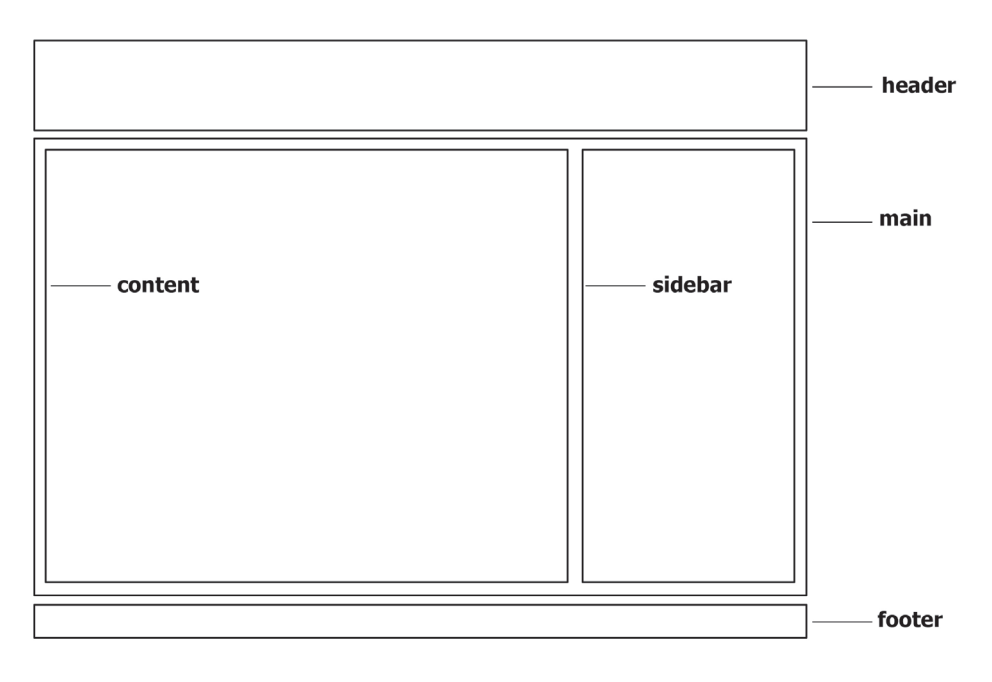